- 1. Log into your myCampus Portal and choose My Student Center
- 2. Select Transfer Credit Request from the Office of the Registrar Menu (circled below)

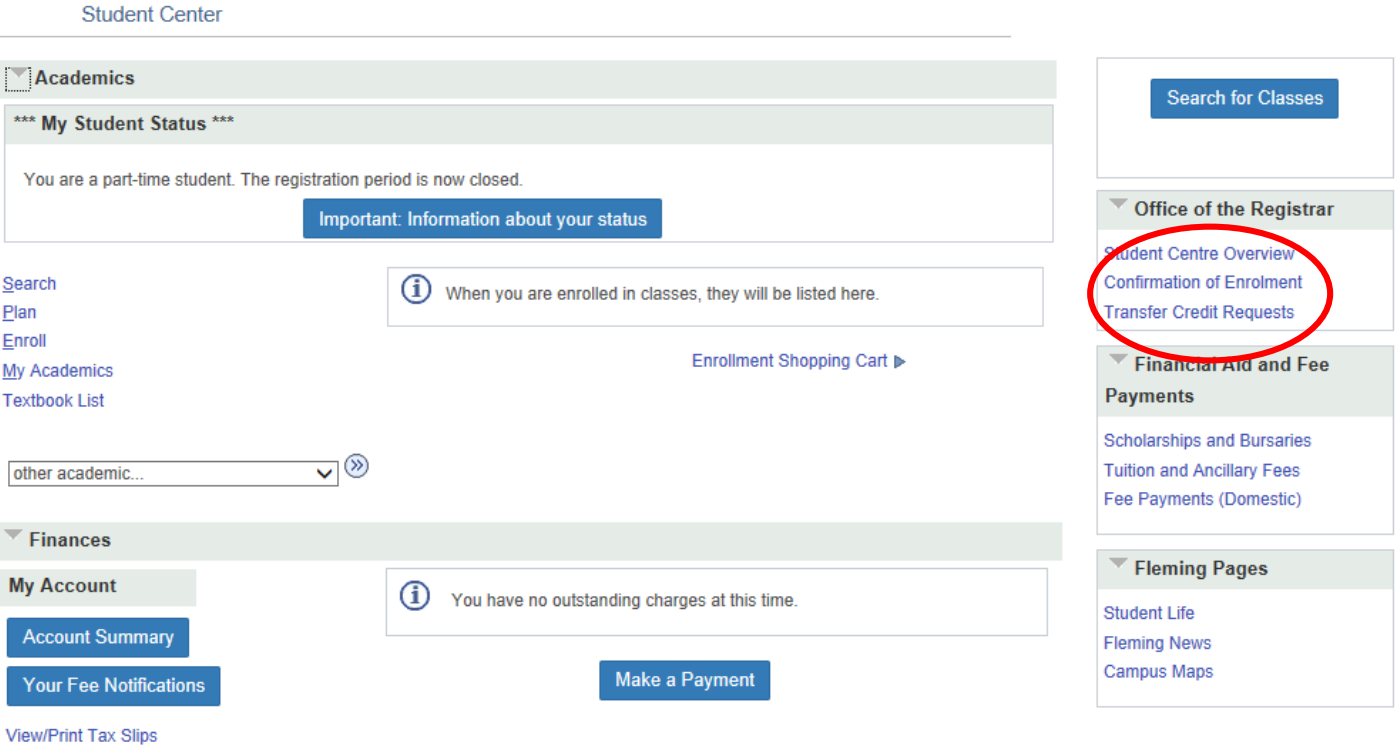

T4/T4A Tax Consent

## 3. Select Add New Value

## Search/Fill a Form

Enter any information you have and click Search. Leave fields blank for a list of all values.

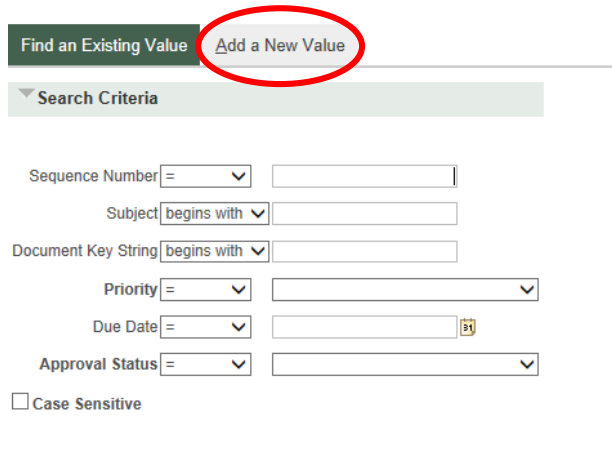

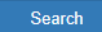

Basic Search & Save Search Criteria Clear

Find an Existing Value | Add a New Value

4. Complete ALL fields and hit Save (you must save the form before you can attach any documents)

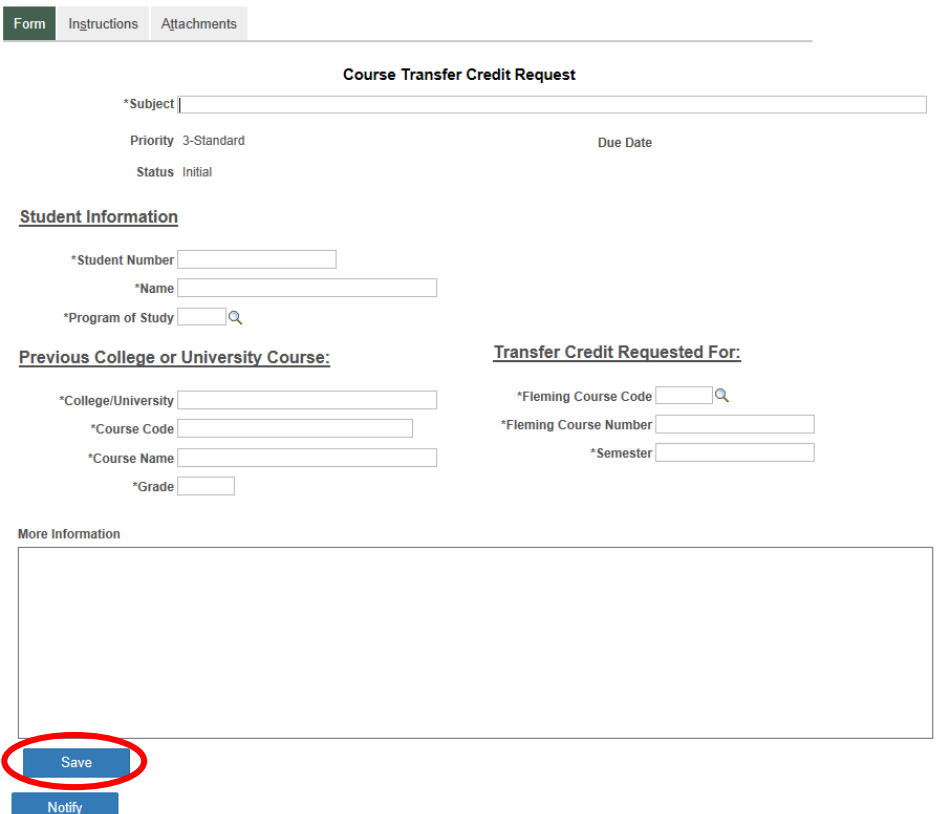

5. When adding an attachment, please include a description of document. Hit the Attach button to search for your document. When attaching more then one document use the + button to add another row.

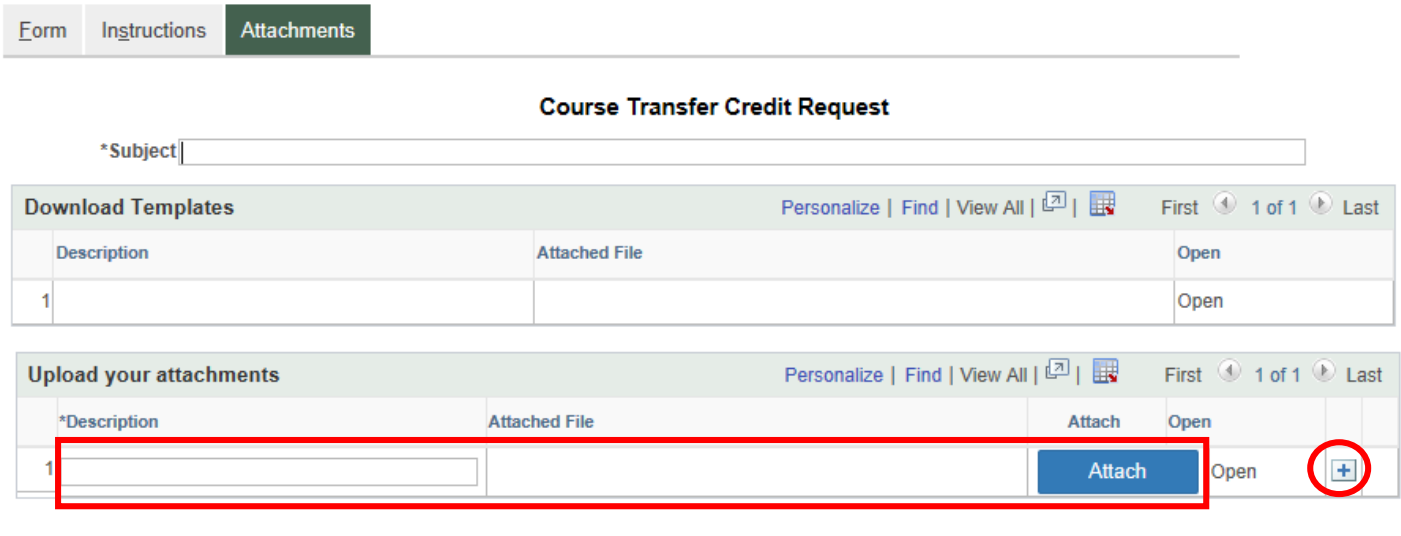

Form | Instructions | Attachments

**Notify** 

6. Return to the Form tab and select the Submit button. The Transfer Credit Coordinator will be notified that a transfer credit is pending evaluation.

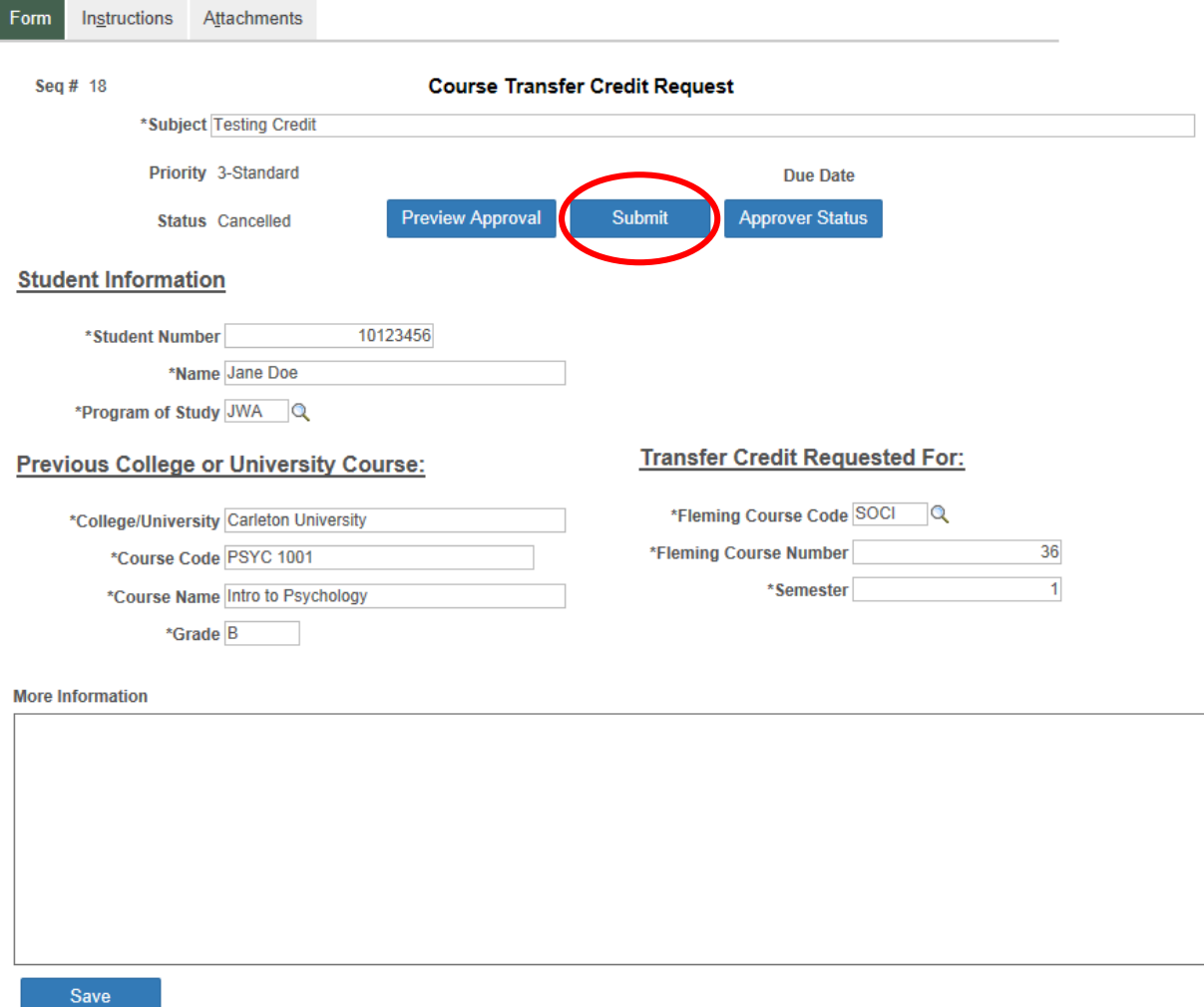

7. The Instructions Tab provides more information should you require it.